## Добавление и настройка ненормированного графика

Ненормированный график используется в тех случаях, когда количество и продолжительность рабочих смен не предопределены.

Для создания нового графика перейдите на вкладке Графики и нажмите на панели инструментов кнопку Добавить график работы. Откроется окно Добавление графика работы.

В открывшемся окне выберите тип графика Ненормированный и нажмите Далее.

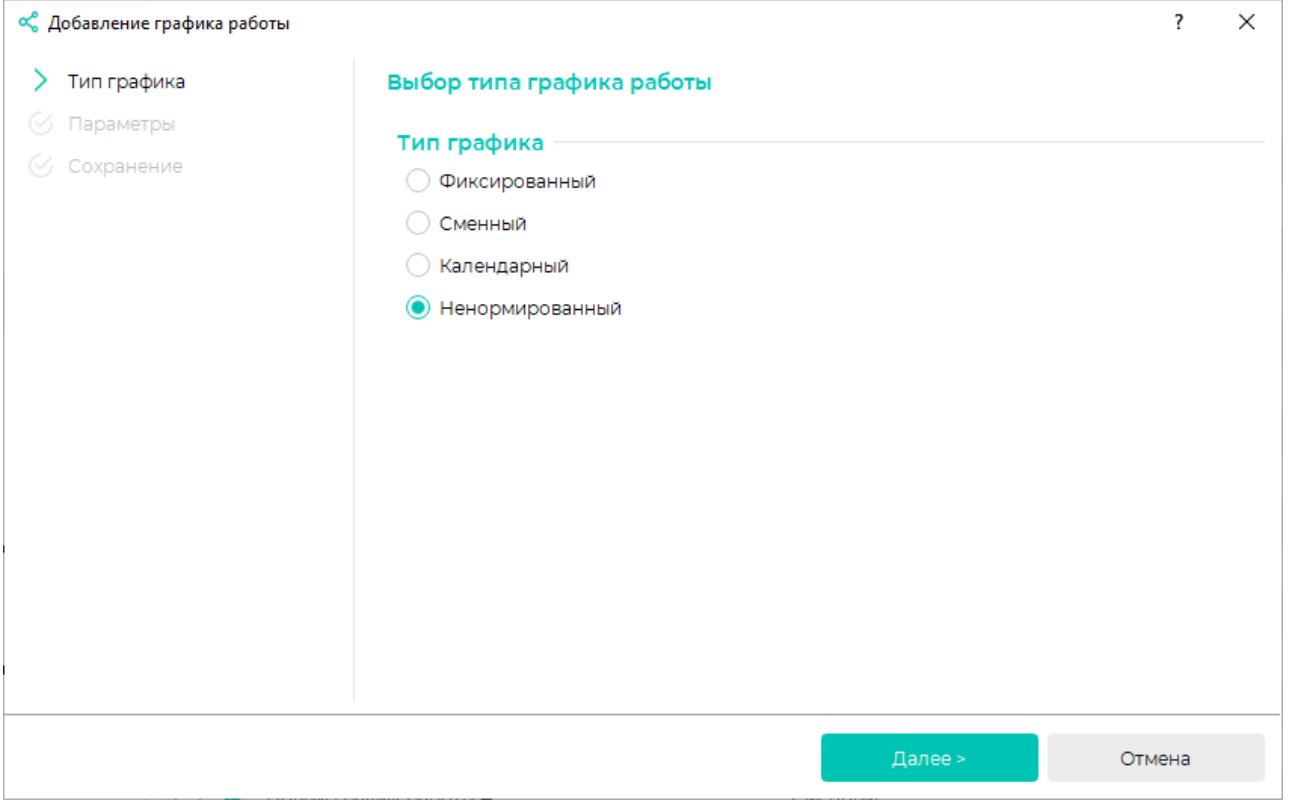

В окне Добавление графика работы укажите Наименование графика.

При желании выберите Цвет, соответствующий этому графику работы. Таким цветом будет показан период действия данного графика в окне Свойства сотрудника на вкладке Графики работы в расширенном режиме.

Настройте общие ограничения графика работ:

- Установить время начала рабочего дня (позволяет контролировать опоздания)
- Установить время окончания рабочего дня (позволяет контролировать ранние уходы)
- Установить продолжительность рабочего дня (позволяет контролировать недоработки и переработки)
- Рабочий день включает обеденный перерыв (позволяет автоматически вычитать из рабочего времени длительность обеденного перерыва)

Нажмите Далее.

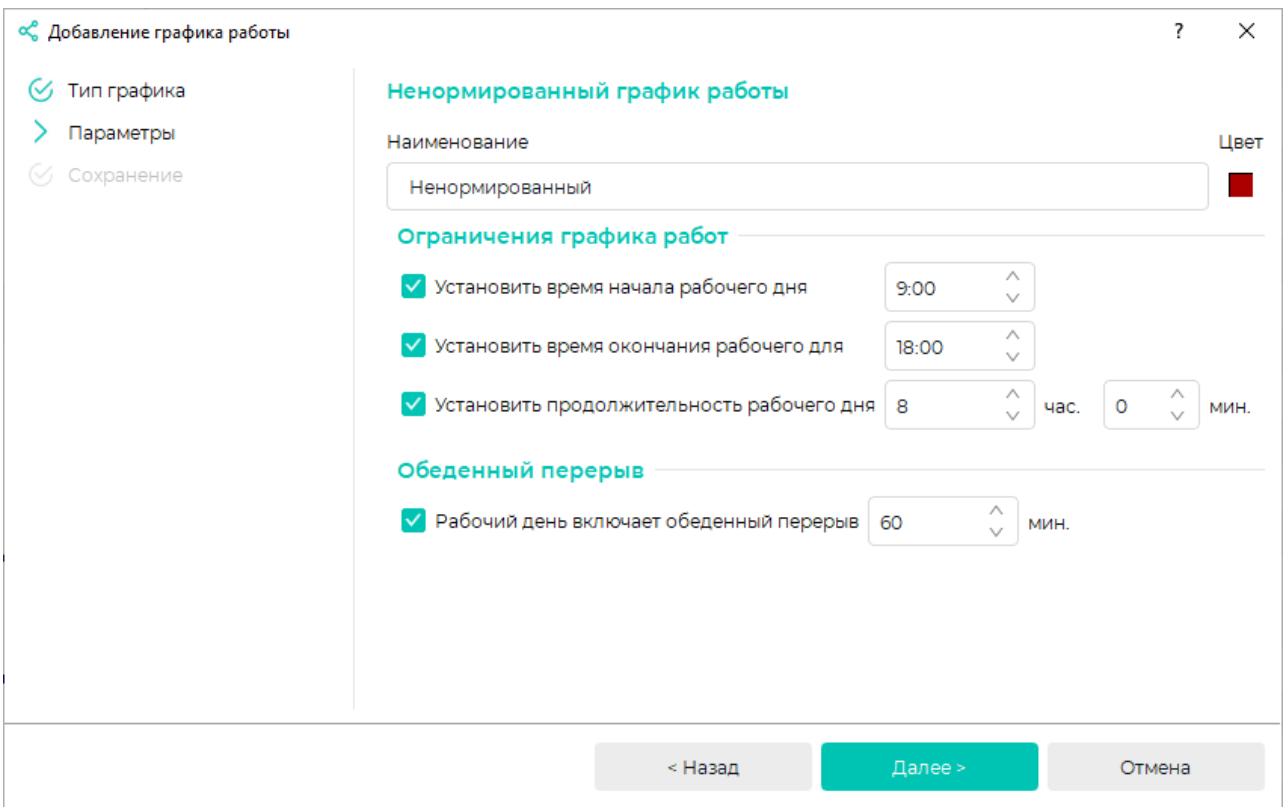

После сохранения всех настроек нажмите Завершить. Созданный график работы появится в списке графиков.

Если контролировать вышеперечисленные правила не требуется, а достаточно лишь получение информации о количестве рабочего времени, то отметки в блоке Ограничения графика работ можно не ставить.

Для выполнения дополнительных настроек выберите график и нажмите кнопку Редактировать график работы.

В открывшемся окне График работы можно изменить параметры, заданные при создании графика, а также указать необходимость учёта праздничных дней.

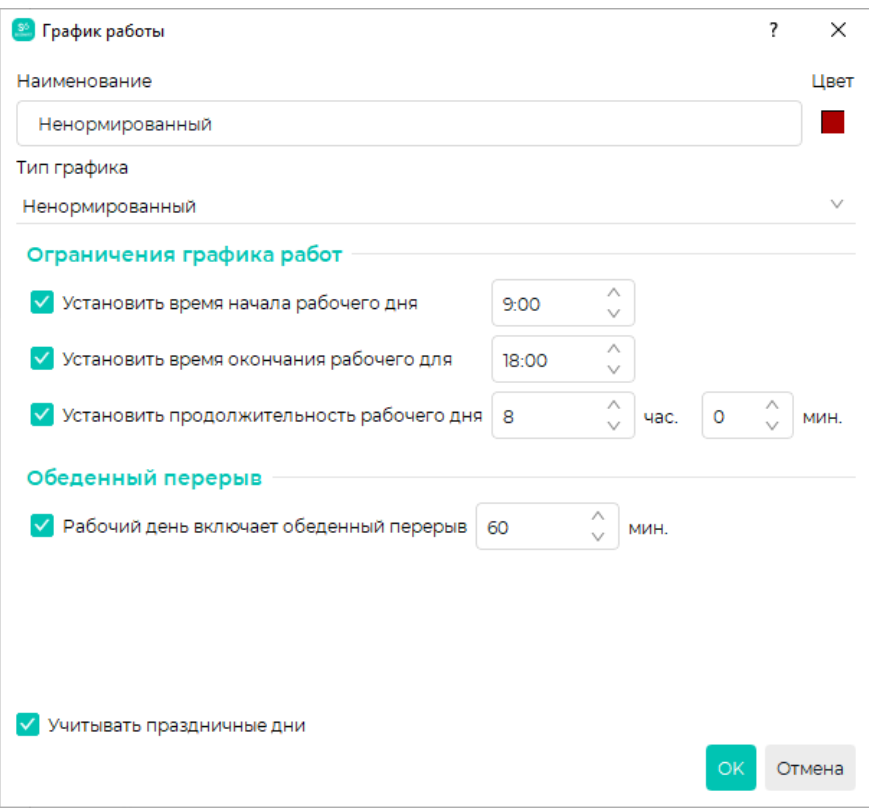

По завершению настройки нажмите ОК.